# **Funções e precauções da DP75** Para o PRECIV

### **Observação em campo amplo**

Quando utilizar este produto para observação de campo amplo com mais de 22 campos de visão, verifique antecipadamente a compatibilidade do seu equipamento de microscópio.

Se houver uma falta de luz percetível na periferia do campo de visão, utilize [Shading correction] ou [Partial image cropping function (ROI)].

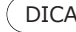

 $(DICA)$  Para mais informações, consulte a secção de ajuda online do software utilizado.

#### **[Shading correction]**

- 1. Selecione [Settings]-->[Device]-->[Calibration] na barra de menus
- 2. Selecione [Shading correction]
- 3. Clique em [Calibration]
- 4. Efetue a correção de sombras de acordo com as instruções apresentadas no ecrã

Quando utilizar o cabo de interface, introduza o cabo na porta USB assinalada com  $SS\rightleftharpoons^{10}$ no seu PC.  $SS<sup>40</sup>$ Se não for apresentado, consulte o manual de instruções do seu PC e verifique a porta de 10 Gbps. Se não utilizar a porta de 10 Gbps, a taxa de fotogramas diminuirá.

 $($  DICA  $)$  É possível verificar o estado da ligação entre este produto e a porta USB no ecrã do software.

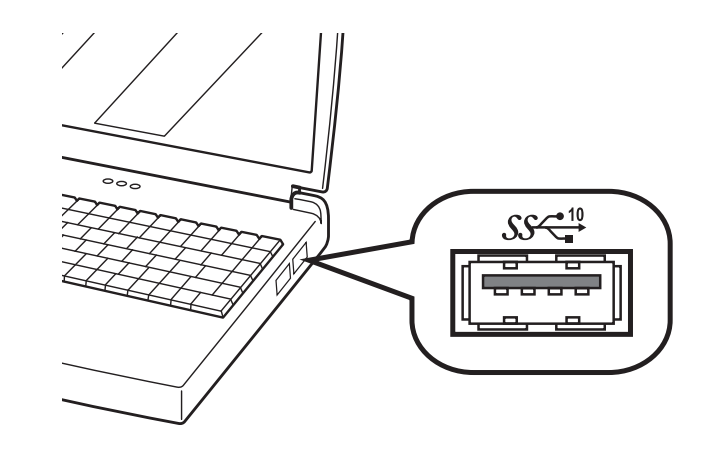

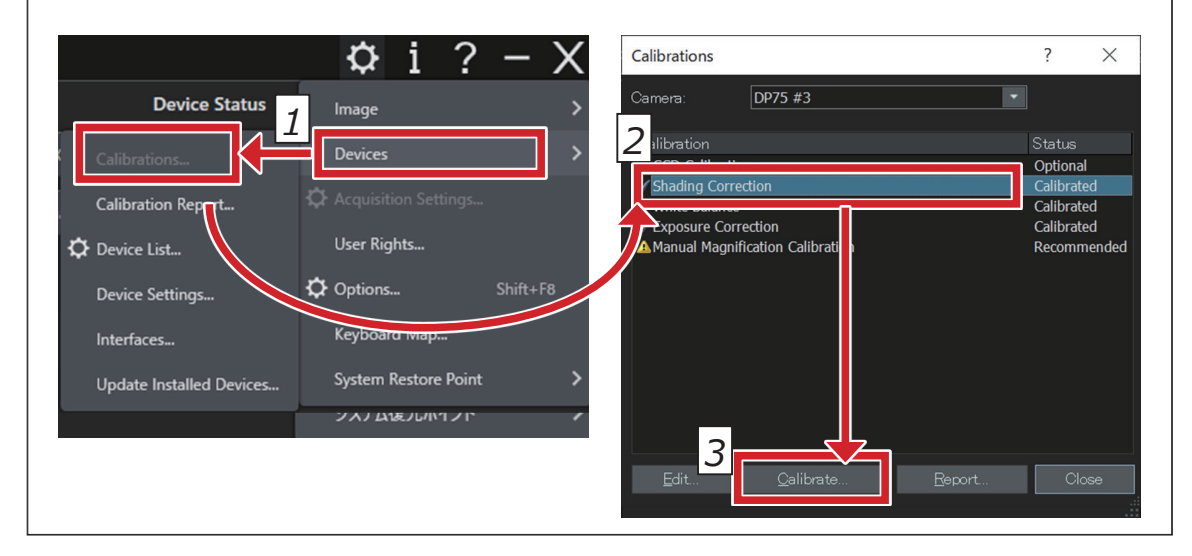

#### **[Partial image cropping]**

- 1. Selecione [Settings]-->[Capture settings] na barra de menus
- 2. Clique em [Clipping] no grupo [Camera] na janela de ferramentas [Capture settings]
- 3. Altere o tamanho do fotograma apresentado na janela de imagem para o tamanho desejado

### **Ligação USB**

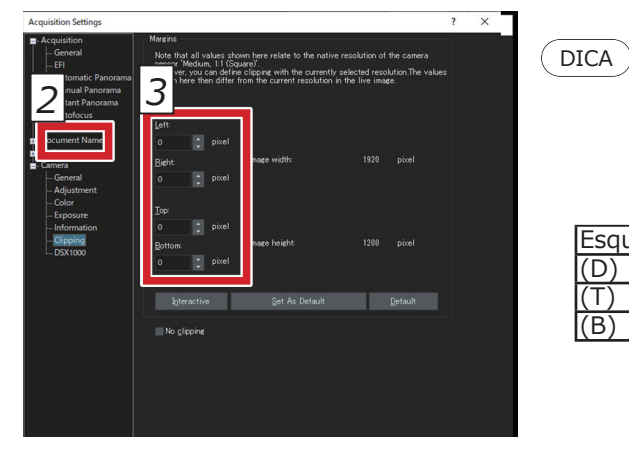

#### **[Checking the connection status]**

1. Selecione [Settings]-->[Capture settings]-->[Camera]-->[Information] na barra de menus 2. Verifique o valor apresentado no item [USB Speed].

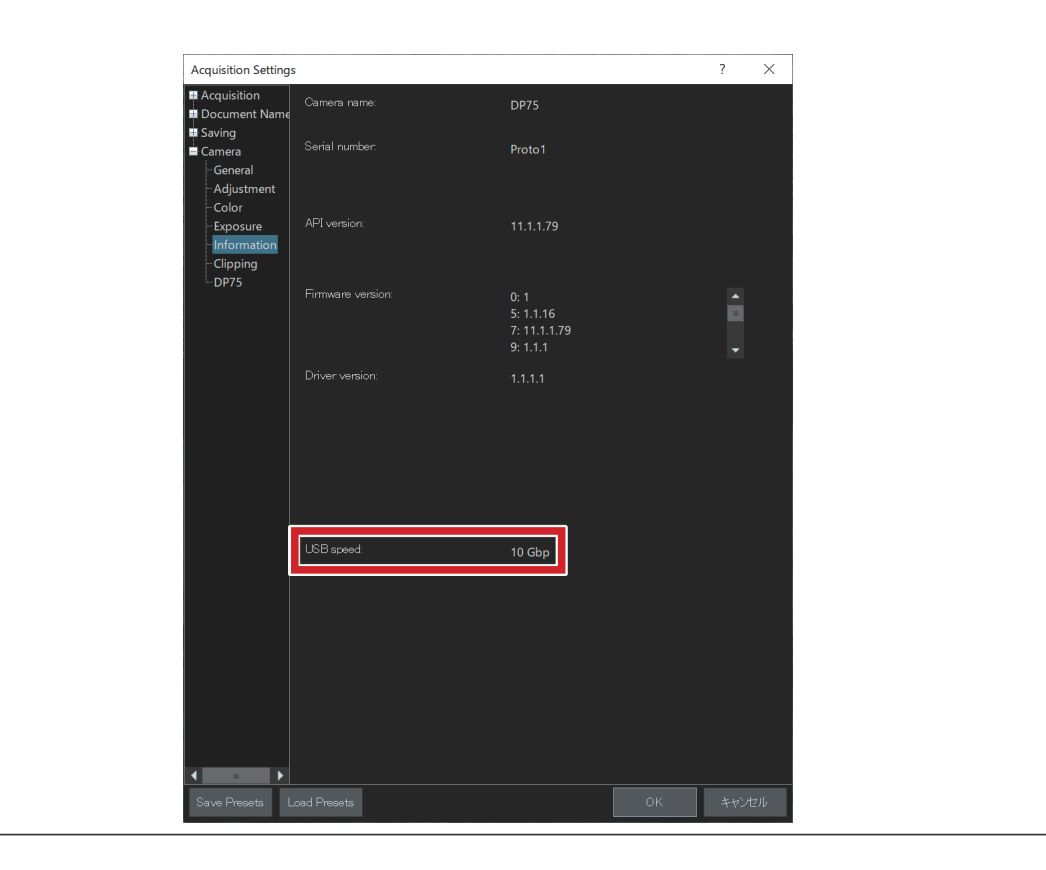

## **EVIDENT CORPORATION**

 Valor de configuração recomendado para um tamanho de fotograma adequado a um número de campo (píxel)

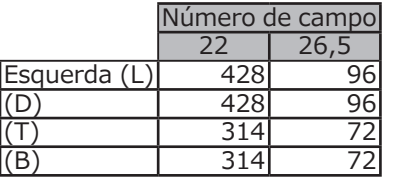